## 南京邮电大学 2022 届毕业生签约流程

1.学生登录:南京邮电大学就业信息服务平台

<https://njupt.91job.org.cn/sub-station/home/10293>

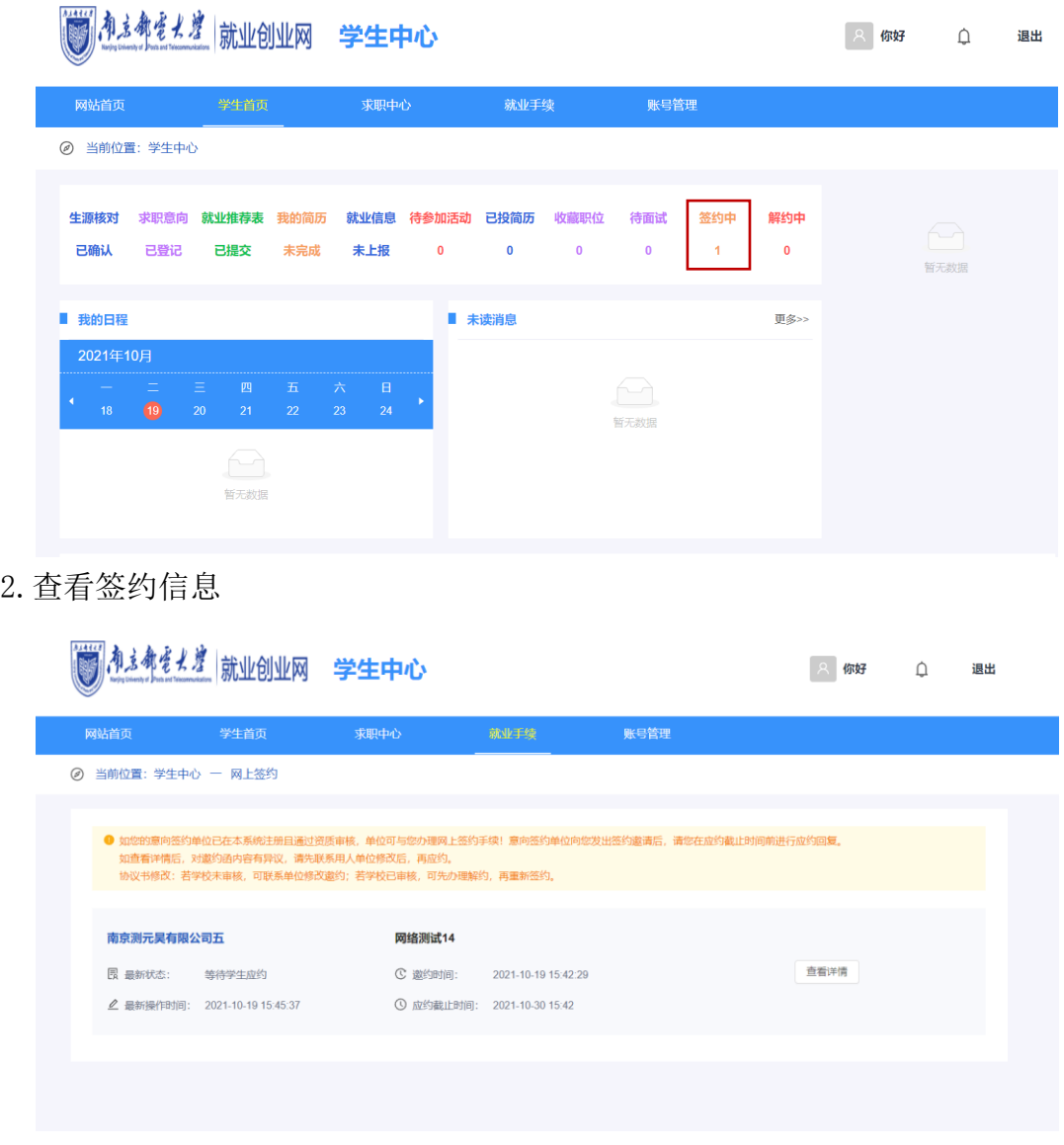

3. 核对签约信息是否有误,如有误,联系单位进行修改。若无误,同意签约,点 击下方"接受"按钮;不同意签约,点击下方"拒绝"按钮。

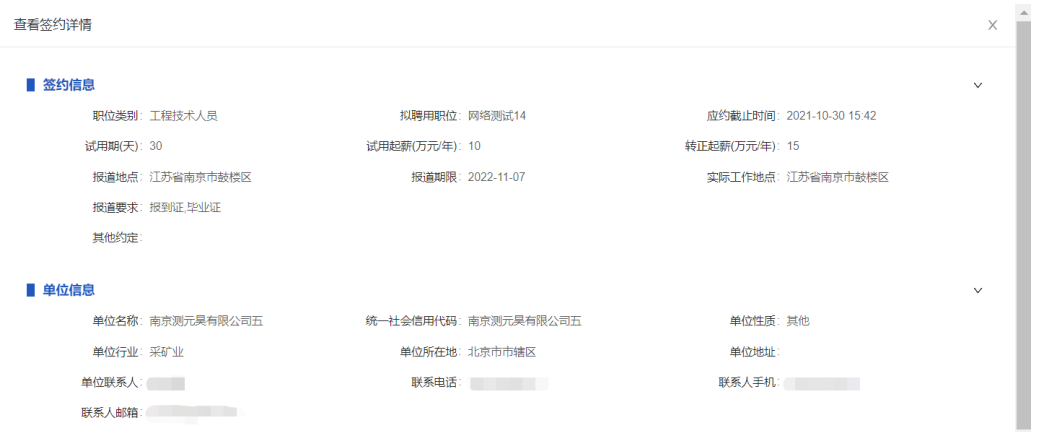

其中: 若签约单位不接收档案, 则报到证签发类别需学生选择"回生源地报到", 其他信息根据学生生源所在地自动生成,原则上无需修改

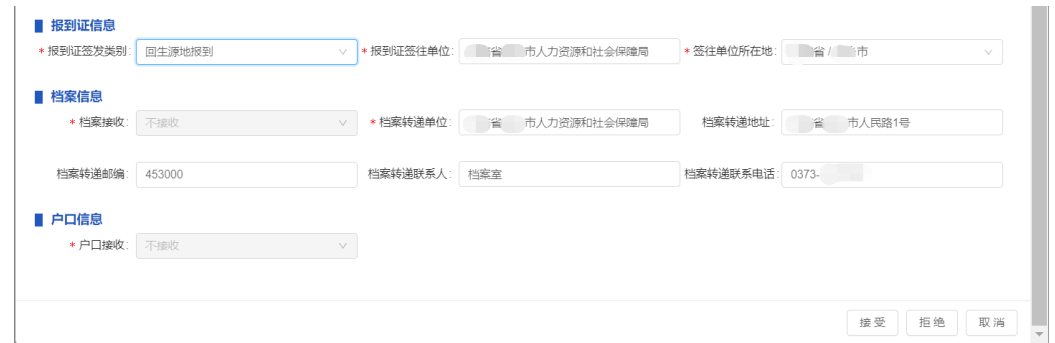

注意:学生只能接受一家单位邀约,一旦接受不可签约其他单位,请

## 同学们慎重思考,诚信签约。

5.接受邀约,填入验证码,并提交。

| ೕೖ                                                                                                    | 71JUD百思玑业<br>- www.91job.org.cn                                          | 学生中心                                                                            |                                                         |                                                                                           | ≏<br>你好,  | 退出   |
|----------------------------------------------------------------------------------------------------|--------------------------------------------------------------------------|---------------------------------------------------------------------------------|---------------------------------------------------------|-------------------------------------------------------------------------------------------|-----------|------|
| 网站首页                                                                                                    | 学生首页                                                                     | 求职中心                                                                            | 就业手续                                                    | 账号管理                                                                                      |           |      |
| 2 当前位置: 学生中心 一 网上签约                                                                                      |                                                                          |                                                                                 |                                                         |                                                                                           |           |      |
| 如查看评情后, 对邀约函内容<br>协议书修改:若学校未审核,<br>南京测元昊有限公司五<br>图 最新状态:<br>2 最新操作时间: 2021-10-2<br>南京测元昊有限公司五<br>图 最新状态: | 手机号码:<br>* 验证码:<br>等待学生成<br>签约失败 (学生拒绝)<br>2 最新操作时间: 2021-10-19 15:45:37 | 19<br>请输入验证码<br>◎ 我已阅读同意 《91job数字证书便用协议》<br><b>MISSING TA</b><br><b>C 道约时间:</b> | 提交<br>2021-10-19 15:42:29<br>◎ 应约截止时间: 2021-10-30 15:42 | ● 如您的意向签约单位已在本系统注册且通过资质审核,单位可与您办理网上签约手续! 意向签约单位向您发出签约邀请后,请您在应约截止时间前进行应约回复<br>失效倒计时 (295s) | X<br>查看详情 |      |
| 南京测元昊有限公司五                                                                                               |                                                                          | 网络测试14                                                                          |                                                         |                                                                                           |           | 问题反馈 |
| 图 最新状态:                                                                                                  | 签约失败 (学校审核未通过)                                                           | C 邀约时间:                                                                         | 2021-10-19 17:36:19                                     |                                                                                           | 查看详情      | 丘    |

6.提交验证码后,扫码签名

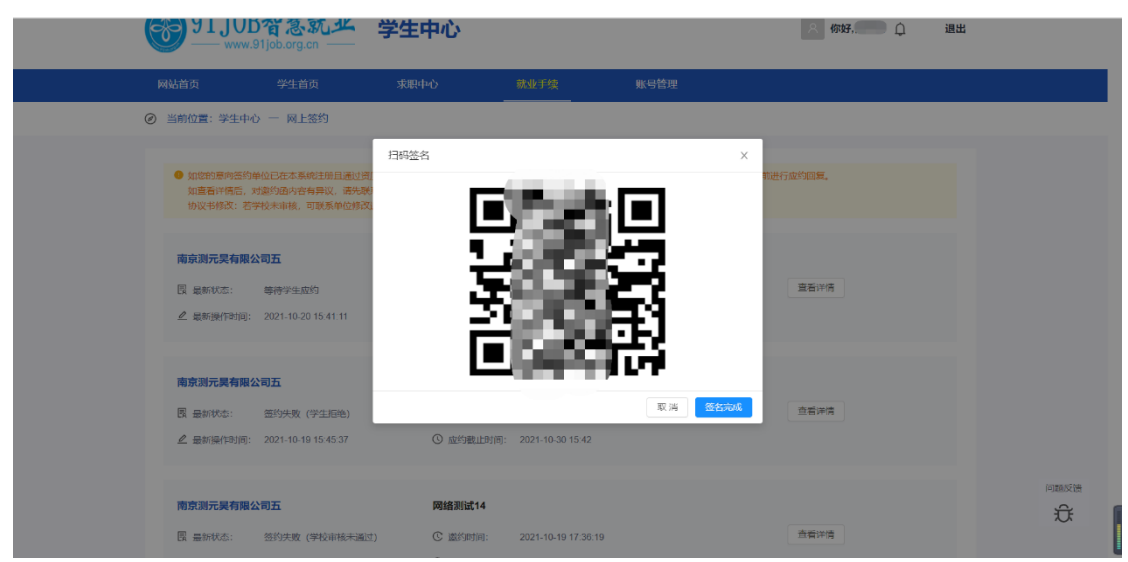

点击签名处,使用正楷在框内签名,并点击"使用",回二维码页面点击"签名 完成"。签约完成

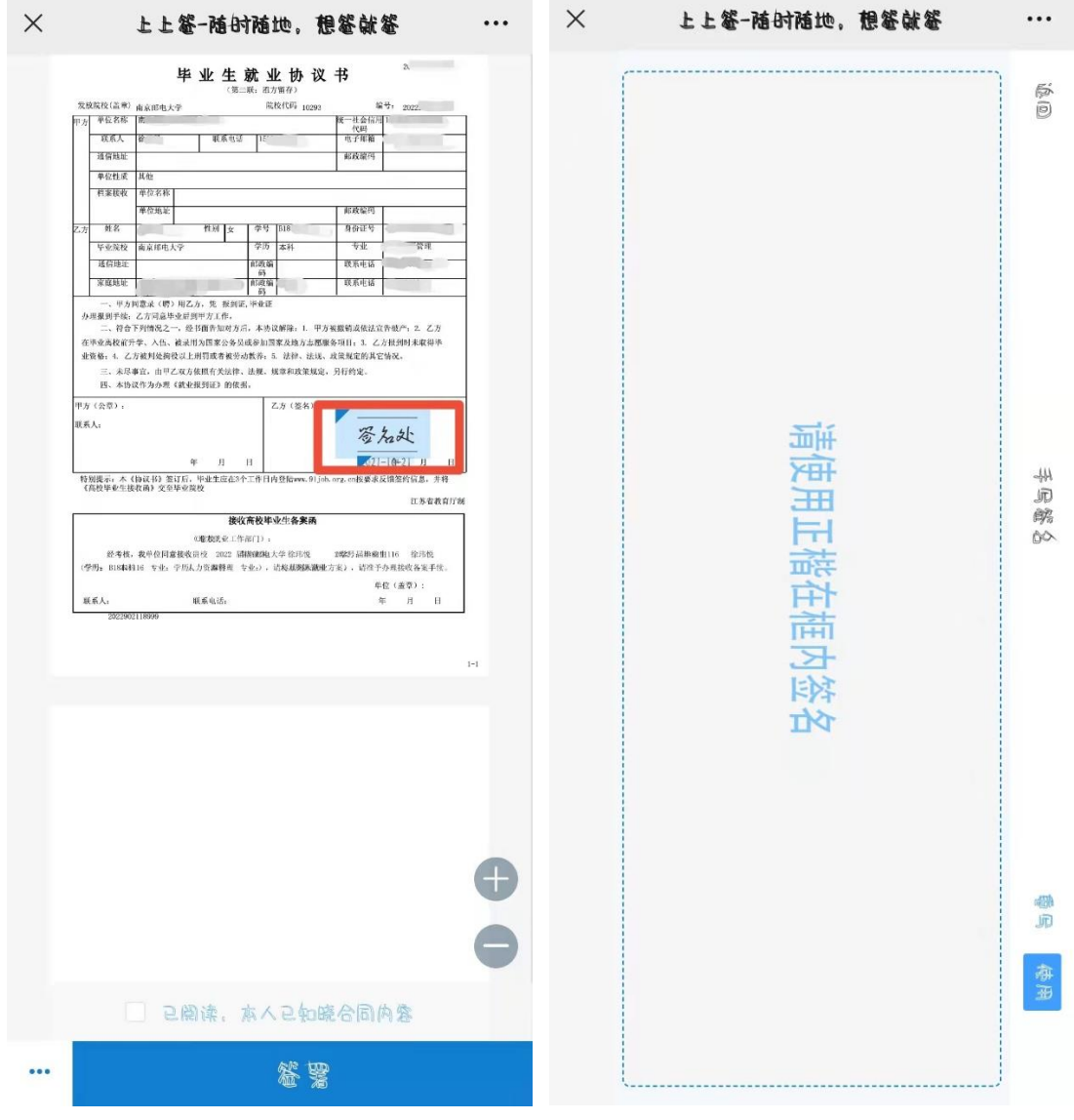

7.等待学校审核,生成就业派遣方案。